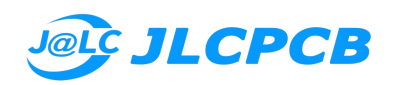

## Order Process

1. If you are new, please create the JLCPCB account by your email address firstly, here is our company website: <https://jlcpcb.com/TIM>

2. Check out the order with "Review before payment" rather than "Pay directly"! Please notice that we don't support SMT orders currently. Here is the link that could help you with ordering on our website: [https://support.jlcpcb.com/article/21-how-do-i-place-an-order,](https://support.jlcpcb.com/article/21-how-do-i-place-an-order) please also notice that all payments must be made in US Dollars, it means you have to change the currency to USD when you place the order.

3. After the order is approved then make one screenshot for the invoice, this is important for us, because we need it for confirming information then we could help you to place the order on our website. Considering the AliExpress commission, the actual price should be 108% of the original one which you placed on our website, then place one order on our AliExpress store with any amount, here is our AliExpress store link: https://www.aliexpress.com/store/1100355177?spm=a2g0s.8937474.0.0.3  $d872e0ebCxxA3$ , But please don't pay the order at the last step since this order will be recorded in the background then we are able to correct the price, please don't pay any order without our confirmation.

4. Contact us and send us the screenshot for the invoice in USD, also tell us the AliExpress order ID, JLCPCB invoice No, Grand Total of your JLCPCB order, your name, email address and Phone No, after we receive your message then we will record your order and correct the AliExpress order value, at last, you could pay it! After we collect the funds, we will gather the orders and process them with our own JLCPCB account soon, so your order status will not be updated on our website, once we processed your order we will offer you one new order number by email, you could consult the order status on our website!

5. Here is the video which could help you: https://drive.google.com/file/d/1cyGgCta6I4jGGn7OGqypFE-772IUX1K j/view?usp=sharing

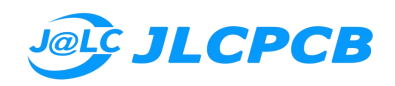

## Процесс заказа

1. Если вы новичок, сначала создайте учетную запись JLCPCB по вашему адресу электронной почты, вот веб-сайт нашей компании: https://jlcpcb.com/TIM

2. Проверьте заказ с помощью «Просмотр перед оплатой», а не «Оплата напрямую»! Обратите внимание, что в настоящее время мы не поддерживаем заказы SMT. Вот ссылка, которая может помочь вам с заказом на нашем сайте: https://support.jlcpcb.com/article/21-how-do-i-place-an-order, также обратите внимание, что все платежи должны быть сделаны в Доллары США, это означает, что вы должны изменить валюту на доллары США при размещении заказа.

3. После того, как заказ будет одобрен, сделайте один скриншот для счета, это важно для нас, потому что нам это нужно для подтверждения информации, тогда мы могли бы помочь вам разместить заказ на нашем сайте. Учитывая комиссию AliExpress, фактическая цена должна составлять 108% от первоначальной цены, которую вы разместили на нашем сайте, затем разместите один заказ в нашем магазине AliExpress на любую сумму, вот ссылка на наш магазин AliExpress: https://www.aliexpress. com/store/1100355177?spm=a2g0s.8937474.0.0.3d872e0ebCxxA3, но, пожалуйста, не оплачивайте заказ на последнем этапе, так как этот заказ будет записан в фоновом режиме, тогда мы сможем исправить цену, пожалуйста, не платите любой заказ без нашего подтверждения.

4. Свяжитесь с нами и отправьте нам снимок экрана для счета в долларах США, а также сообщите нам идентификатор заказа AliExpress, номер счета JLCPCB, общую сумму вашего заказа JLCPCB, ваше имя, адрес электронной почты и номер телефона. После того, как мы получим ваше сообщение, мы запишет ваш заказ и исправит стоимость заказа AliExpress, наконец, вы сможете его оплатить! После того, как мы соберем средства, мы соберем заказы и обработаем их с помощью нашей собственной учетной записи JLCPCB в ближайшее время, поэтому статус вашего заказа не будет обновляться на нашем веб-сайте. Как только мы обработаем ваш заказ, мы предложим вам один новый номер заказа по электронной почте, вы можете ознакомиться со статусом заказа на нашем сайте! 5. 5. Вот видео, которое может вам помочь: https://drive.google.com/file/d/1cyGgCta6I4jGGn7OGqypFE-772IUX1K j/view?usp=sharing